### Hyperion Essbase Server 9.3

Smartbi产品以XMLA/MDX规范为核心基础,以支持更多的多维数据库产 品。Smartbi研发团队专门针对Essbase Server开发了一个MDX查询引擎, 使产品具有更好的扩展性。

该MDX查询引擎名为EssbaseXmla, 类似Microsoft XML For Analysis SDK,需要单独进行部署。

<span id="page-0-0"></span>先决条件

配置连接Essbase Server 9.3之前,请先确认安装了以下组件:

- Hyperion System 9 Foundation:基础服务组件。 ● Hyperion License Service(HLS): 集中的License管 理器。
	- Hyperion Shared Services (HSS): 共享服务, 为用 户、安全性和元数据共享提供单一的维护点。
- 注:上述两个服务通过"Windows控制面板服务"来启动。
- Hyperion System 9 BI+:商务智能平台。
	- Analytic Administration Services(AAS):分析管 理服务;
	- Analytic Provider Services(APS):分析引擎服 务。
	- Analytic Services(AS):分析服务器。

#### <span id="page-0-1"></span>配置Analytic Services (AS)

1. 按安装向导安装Analytic Services。 2. 启动HSS服务,使用用户admin / password登录管理界面User Management Console。根据实际情况新建用户和用户组。

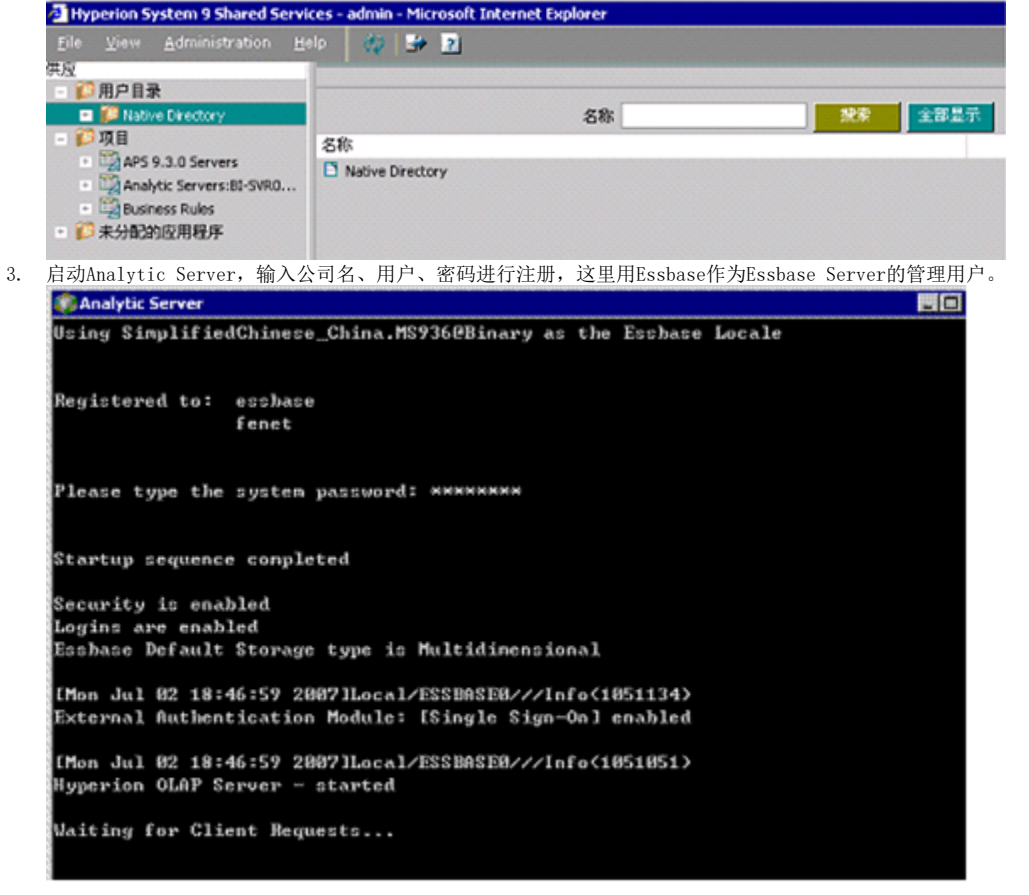

#### 文档目录:

- [先决条件](#page-0-0)
- 配置Analytic Services (AS)
- [配置Analytic Provider Services\(APS\)](#page-2-0)
- [部署EssbaseXmla服务](#page-4-0) [配置Essbase Server连接](#page-4-1)
- [在Smartbi中连接Essbase Server 9.3](#page-4-2)

4. 启动Analytic Administration Services,登录Administration Server Console,添加Analytic Server,双击服务名后右键点安全性(Secur ity),选择将用户外部化。

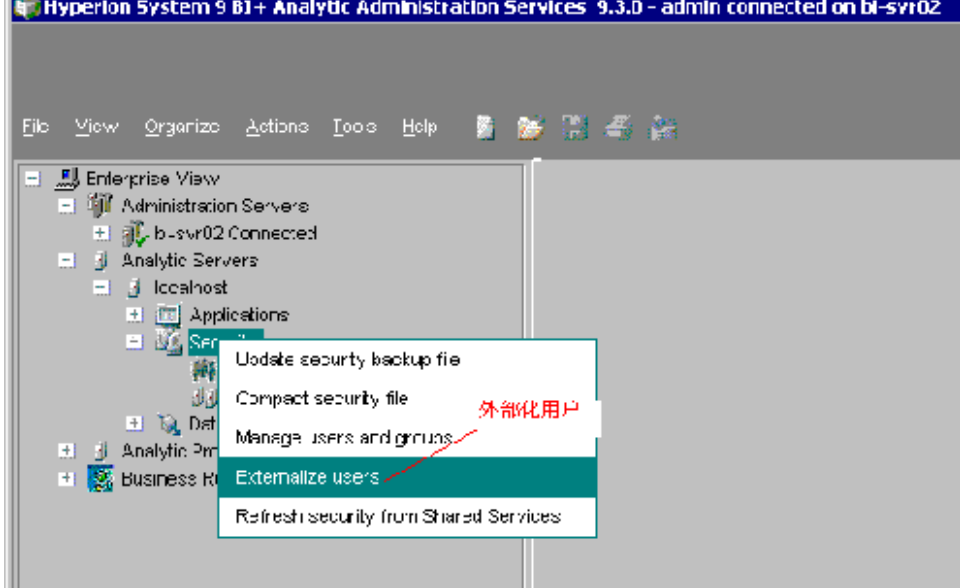

5. 重新查看User Management Console, 发现用户中增加一个新用户Essbase, 这个用户原先是Analytic Server的管理用户, 而且项目中也出现新 项目Analytic Services。

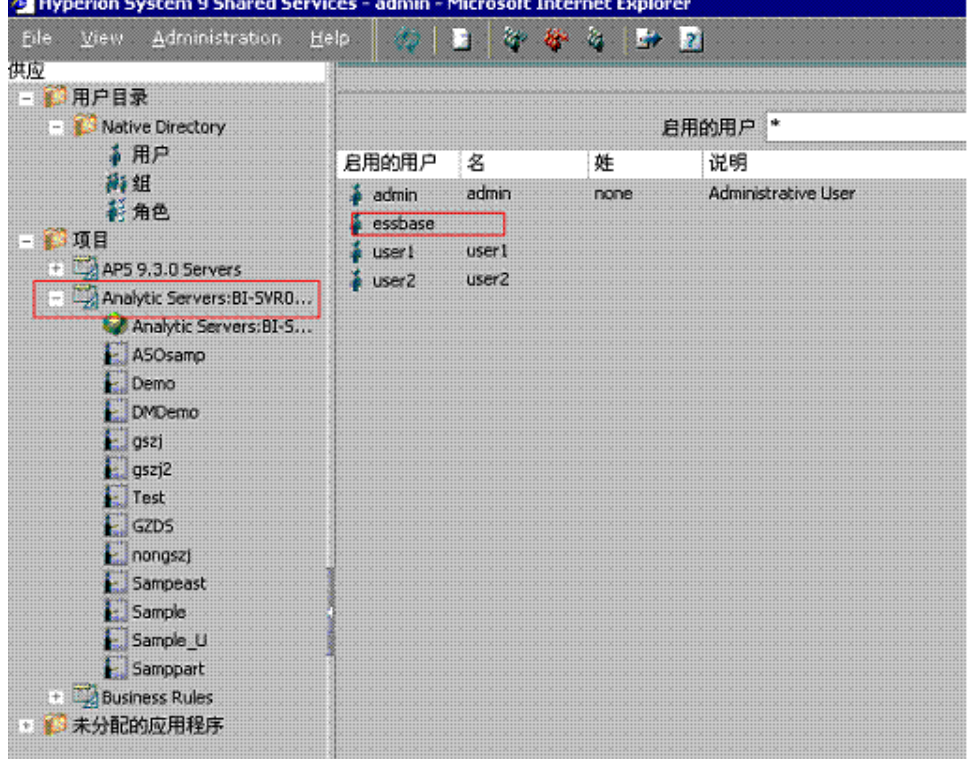

6. 在User Management Console中右键点击新建的用户选择供应,根据实际需求赋相关权限,并把希望连接的Application的供应也赋给相关用 户。(可以参考admin的供应)

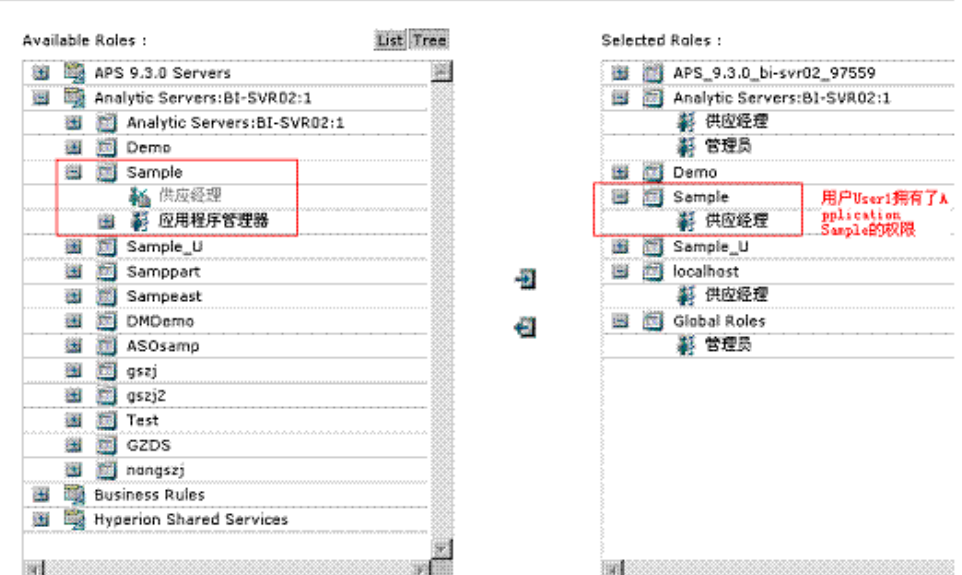

7. 重新查看Administration Server Console,双击Analytic Server后右键点**Refresh security From Shared servers**,选择所有All users,点  $\pm$ OK。 **The Light** m 9 BI + Analytic Administration Services 9.3.0 - admin connected on bi-svr02

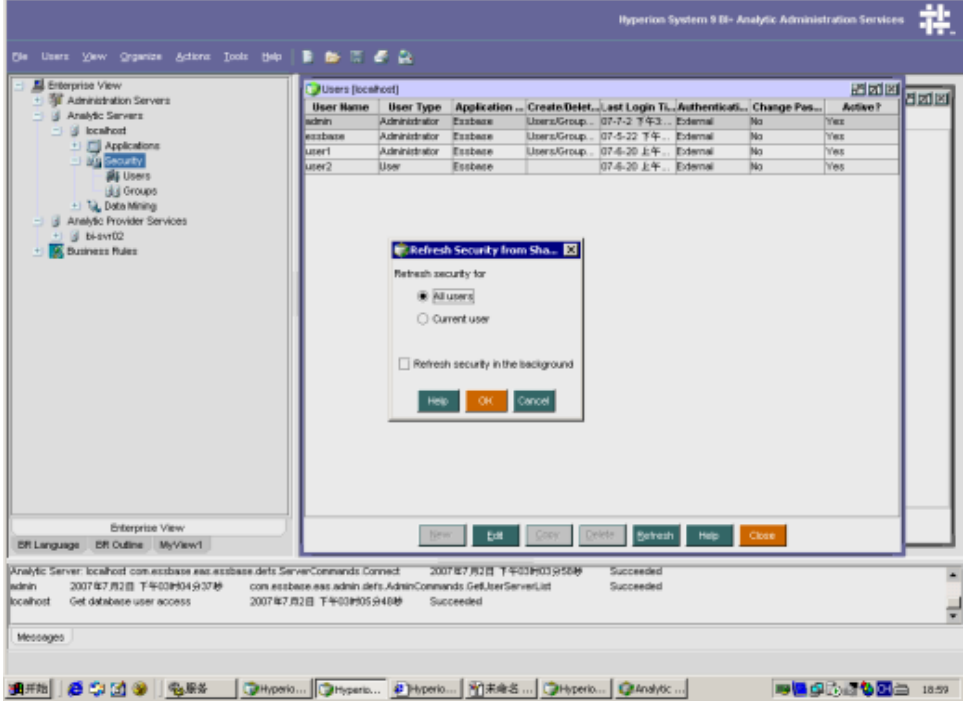

### <span id="page-2-0"></span>配置Analytic Provider Services(APS)

1. 按安装向导安装Analytic Provider Services。

2. 启动服务器:启动服务中所有Essbase 9.3相关的服务; 启动开始程序Hyperion System 9 BI+Analytic ServicesAnalytic Server服务。

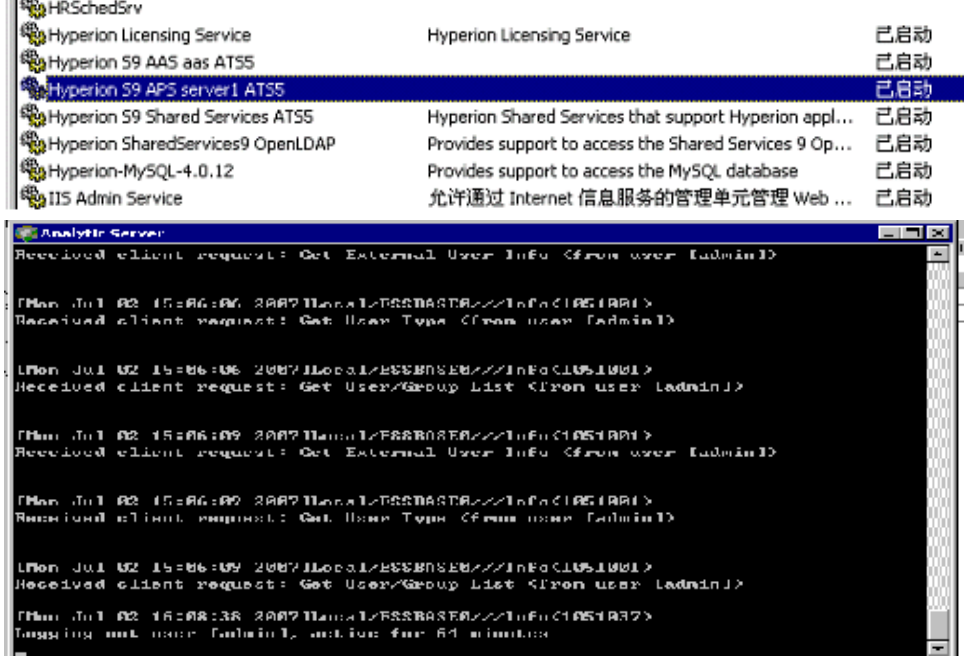

- 3. 给用户赋APS权限
	- a. 从开始程序Hyperion System 9 FoundationUser Management Console,启动用户管理控制台,使用admin / password登录。 b. 在User Management Console中给你想要连接的用户设置供应。

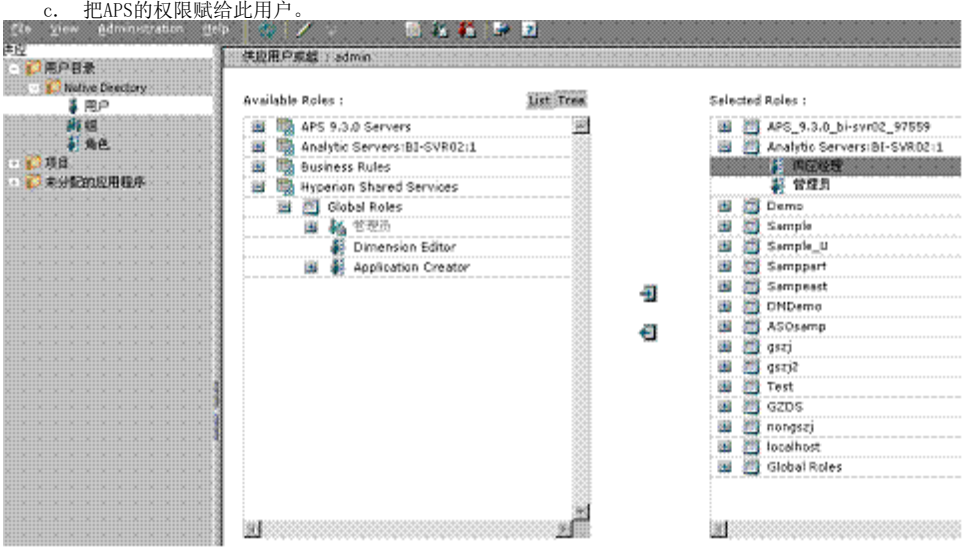

- 4. 增加Analytic Provider Server:
	- a. 从开始-程序-Hyperion System 9 BI+-Analytic Administration Services- Start Administration Services Console,启动管理服 务控制台,使用admin / password登录。
	- b. 在左侧的资源目录树上右键点击Analytic Provider Service,选择Add Analytic Provider Server。在弹出的对话框中,填写想要连 接的Analytic Server名字,在URL栏中点击一下,系统会自动把连接字符串添加进去,再点击OK。如下图:

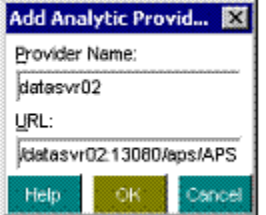

c. 双击Analytic Services后,在服务器下面的Security上右键点Refresh security from Shared Services,在弹出的框中选择All users,点击OK。

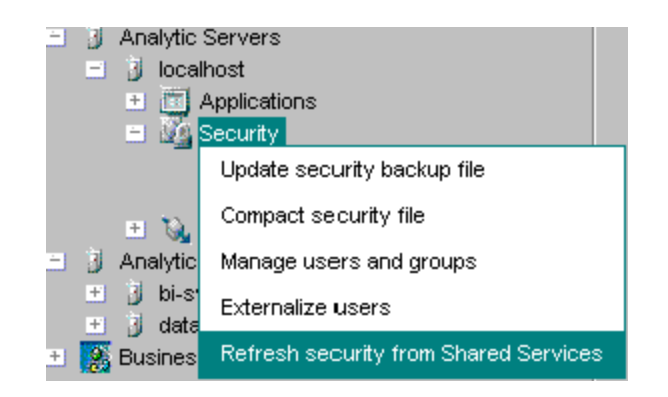

## <span id="page-4-0"></span>部署EssbaseXmla服务

请参照Hyperion Essbase Server 7章节中的部署EssbaseXmla服务。

# <span id="page-4-1"></span>配置Essbase Server连接

请参照Hyperion Essbase Server 7章节中的配置Essbase Server连接。

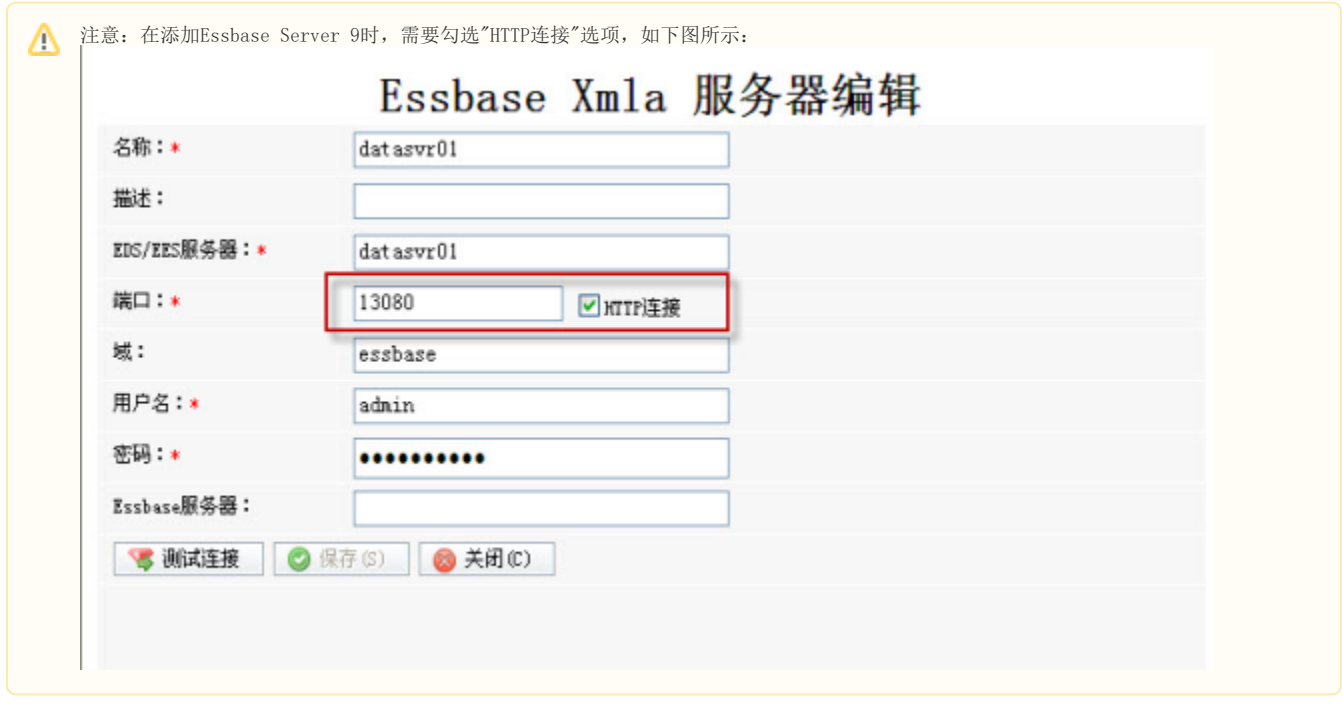

<span id="page-4-2"></span>在Smartbi中连接Essbase Server 9.3

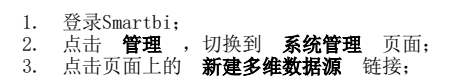

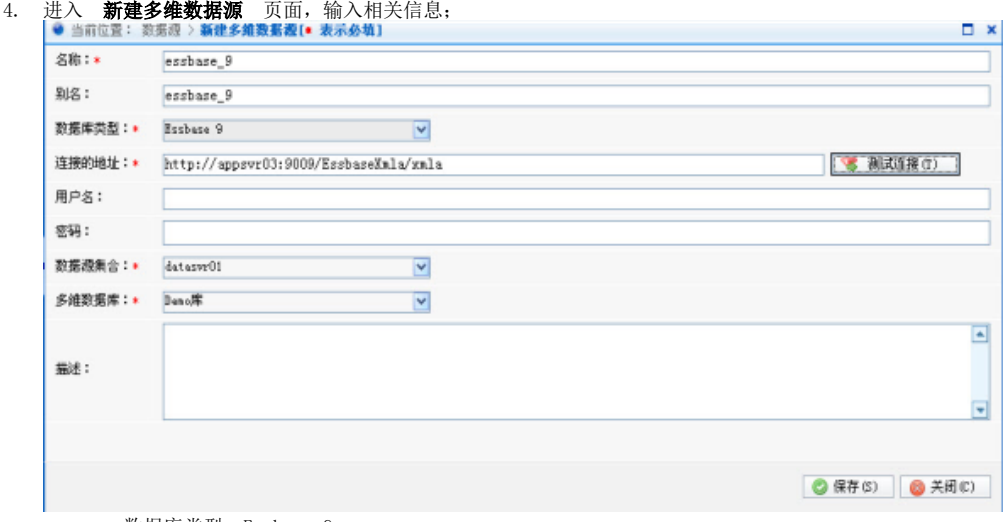

数据库类型:Essbase 9

连接的地址: 上节中部署的EssbaseXmla服务器的地址, 如http://server03:9009/EssbaseXmla/xmla。

- 5. 点击页面上 **测试连接** 按钮,将提示测试通过,并在"数据源集合"中列出该EssbaseXMLA服务上已添加的Essbase Server;
- 6. 选择要查询的数据源集合、多维数据库;
- 7. 点击 保存 ,完成新建多维数据源连接。